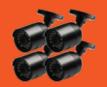

# 8 CAMERA HOME SECURITY SYSTEM WITH DVR

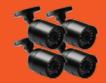

# **Network Setup Guide**

HE180040

Follow these steps to connect your DVR to the internet and view on your smartphone. Note: a broadband internet connection is required.

A tutorial video of these steps can be found on the Winplus Website www.winplus.com.au

## 1. Connect your DVR to the Internet

- Connect all cameras to your DVR as per instructions in user
  manual
- Connect your DVR to your TV or Monitor using an HDMI or VGA Cable
- **c.** Connect your DVR to your Modem Router using the Ethernet Cable
- d. Turn on your DVR

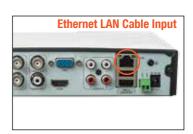

### 2. Accessing Main Menu

a. Right click on the Screen to access the Main Menu.

**NOTE:** The default Login is 'admin' and the default password is left blank. You can change the default settings under Main Menu - Set Up - Users

- **b.** In the Main Menu, go to Set Up and select Network
- c. Ensure that 'Obtain an IP Address Automatically' is ticked.
- d. Click on the 'Test' button on the bottom of the screen to check if your DVR is connected to the internet.
- e. A message 'Please Wait' and 'OK' will appear on the screen indicating successful connection.

# 3. Install and Register the Cocoon DVR App

- a. Download the Cocoon DVR APP from the Apple or Google Play Store and install on your smartphone
- b. Enter a User ID and Password to register in the APP and re-enter the password providing a valid email address.

**NOTE:** For User ID and Password, use any letters and numbers to create a unique 6-digit (or above) combination

**NOTE:** The User ID and Password for the Cocoon DVR App is different to the Login and Password for your DVR

c. Once you are registered, log into the Cocoon DVR APP

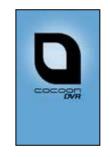

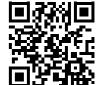

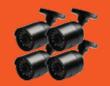

# 8 CAMERA HOME SECURITY SYSTEM

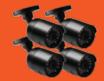

# **Network Setup Guide**

HE180040

## 4. Add Your Cocoon DVR to the Cocoon DVR App

- a. In the Cocoon DVR APP Main Menu, go to 'Device Manage'
- b. On the bottom Left Hand bar, press and select 'Add Device'. This will prompt you to add your DVR's unique settings

WITH DVR

c. Name/Alias: Provide a name for your DVR (e.g. Home, Office, etc.) Connection Mode/Link Mode: Select Cloud (iOS) or P2P (Android)

Cloud ID/UMID Code: Your DVR's unique ID (see below) User ID: is the Login for your DVR (Default is 'admin')

Password: is the password for your DVR (Default is left blank)

Max Channel/Channels: is 4 for 4 Camera Systems and 8 for 8 Camera Systems

Stream Type: Select Main

d. Select the '+' button to add your DVR

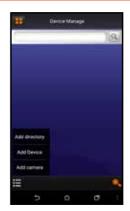

#### Adding Cloud ID/UMID to your Smartphone

You can find your Cocoon DVR's DEVICE ID by using the mouse on your DVR and selecting MAIN MENU > INFORMATION > SYSTEM. This will display two QR Codes. Select the second QR Code labelled Device ID

- a. On your smartphone, add your Cloud ID (Android) or UMID Code (iOS) by selecting QR thumbnail
- b. Your smartphone's camera will activate
- c. Scan the second QR Code on your DVR screen using your smartphone. NOTE: Your smartphone will beep once QR Code is scanned successfully
- d. Press OK. This will enter the Device ID into the field

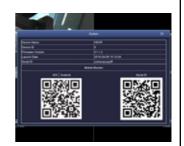

#### 5. Remote Viewing

- a. Return to Main Menu in the Cocoon DVR App.
- **b.** Select Live View (iOS)/ Real Time Monitoring (Android).
- c. Select the alias that you have chosen for the DVR to view
- d. Select 'All Device' to view all cameras.

**NOTE:** Double tap on the desired camera for a full screen view. Please refer to the included instruction manual for more viewing options